# **Beyond Trust**

# **Remote Support Security Provider Integration: SAML Single Sign-On**

### **Table of Contents**

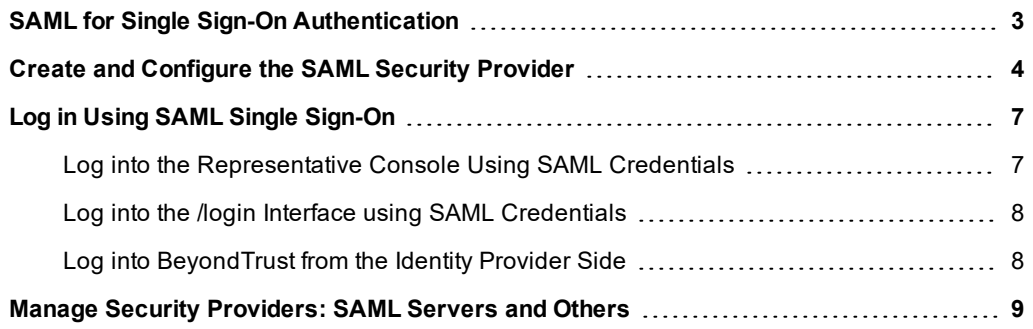

# <span id="page-2-0"></span>**SAML for Single Sign-On Authentication**

Integration of your BeyondTrust Appliance with external identity providers enables administrators to efficiently manage user access to BeyondTrust accounts by authenticating users against external directory stores. This guide is designed to help you configure the BeyondTrust Appliance to communicate with an identity provider using SAML 2.0 for the purpose of user authentication and group lookup.

Should you need any assistance, please contact BeyondTrust Technical Support at [help.bomgar.com](https://help.bomgar.com/).

# **BeyondTrust**

## <span id="page-3-0"></span>**Create and Configure the SAML Security Provider**

Go to **/login > Users & Security > Security Providers**.

From the dropdown, select the type of server you want to configure. Then click the **Create Provider** button.

*Note: You can configure only one SAML provider.*

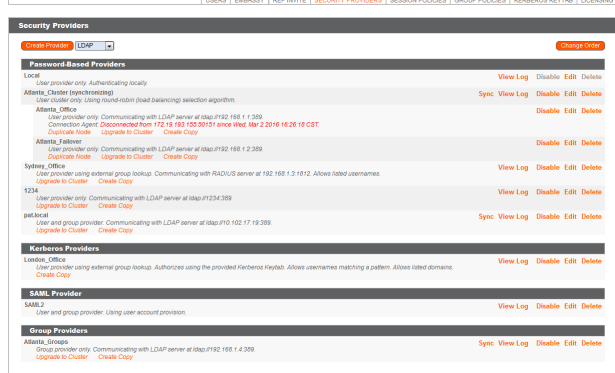

#### **General Settings**

#### **Name**

The name for your SAML provider is auto-generated and cannot be edited at this time.

#### **Enabled: This provider is enabled**

If checked, your BeyondTrust Appliance can search this security provider when a user attempts to log in. If unchecked, this provider will not be searched.

#### **Identity Provider Settings**

#### **Metadata**

The metadata file contains all the information needed for the initial setup of your SAML provider and must be downloaded from your identity provider. Save the xml file, and then click **Choose File** to select and upload the selected file.

#### **Entity ID**

Unique identifier for the identity provider you are using.

#### **Single Sign-On Service URL**

When you want to log into BeyondTrust using SAML, this is the URL where you are automatically redirected so you can log in.

#### **Protocol Binding**

Determines whether a user posts or is redirected to the sign on URL. This should be left defaulted to redirect unless otherwise required by the identity provider.

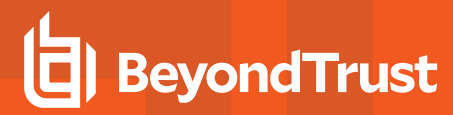

#### **Certificate**

This certificate will be used to verify the signature of the assertion sent from the identity provider.

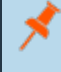

Note: The fields for Entity ID, Single Sign-On Service URL, and Certificate are automatically populated from the identity provider's metadata file. If you cannot get a metadata file from your provider, this information can be entered manually.

#### **Service Provider Settings**

#### **Metadata**

Download the BeyondTrust metadata, which you then need to upload to your identity provider.

#### **Entity ID**

This is your BeyondTrust URL. It uniquely identifies the service provider.

#### **Private Key**

If necessary, you can decrypt messages sent by the identity provider, if they support and require encryption. Click **Choose File** to upload the private key necessary to decrypt the messages sent from the identity provider.

#### **User Provision Settings**

#### **User Attribute**

SAML attributes are used to provision users within BeyondTrust. The default values match BeyondTrust-certified applications with various identity providers. If you are creating your own SAML connector, you may need to modify the attributes to match what is being sent by your identity provider.

#### **Authorization Settings**

#### **Group Lookups**

This is the SAML attribute that contains the names of groups to which users should belong. The default name for the BeyondTrust applications is "Groups".

Note: If the attribute value contains multiple group names, you need to specify the delimiter used to separate their names. If the delimiter is left blank, then the attribute value may contain multiple XML nodes with each one containing a different *name.*

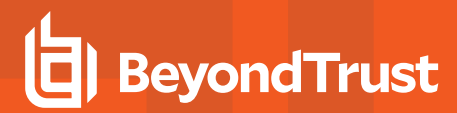

#### **Available Groups**

Allows a predefined list of groups to be associated with the security provider. This list can then be used to associate a group with the appropriate group policy.

#### **Default Group Policy**

Select the default group to which users will be assigned. Users will be assigned settings defined in the default group policy only if they do not belong to another group policy that defines those settings.

# <span id="page-6-0"></span>**Log in Using SAML Single Sign-On**

Users can utilize SAML single sign-on to gain access to the representative console or /login interface. Alternatively, a login can be initiated from the identity provider's side.

#### <span id="page-6-1"></span>**Log into the Representative Console Using SAML Credentials**

To log into the BeyondTrust representative console, select **SAML Credentials** from the dropdown menu.

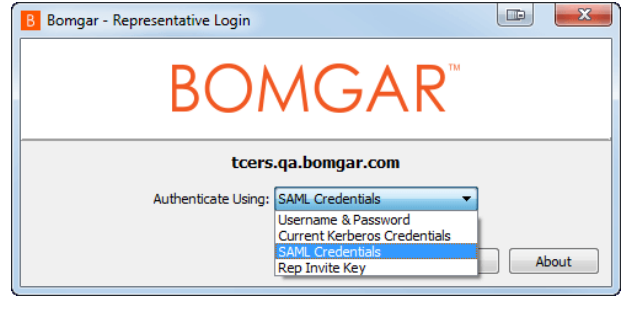

If you have not yet logged into your identity provider, you will be redirected using the default browser.

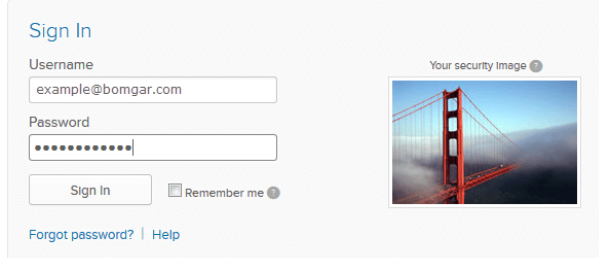

Once authenticated, a BeyondTrust representative console script is downloaded to gain access to the representative console.

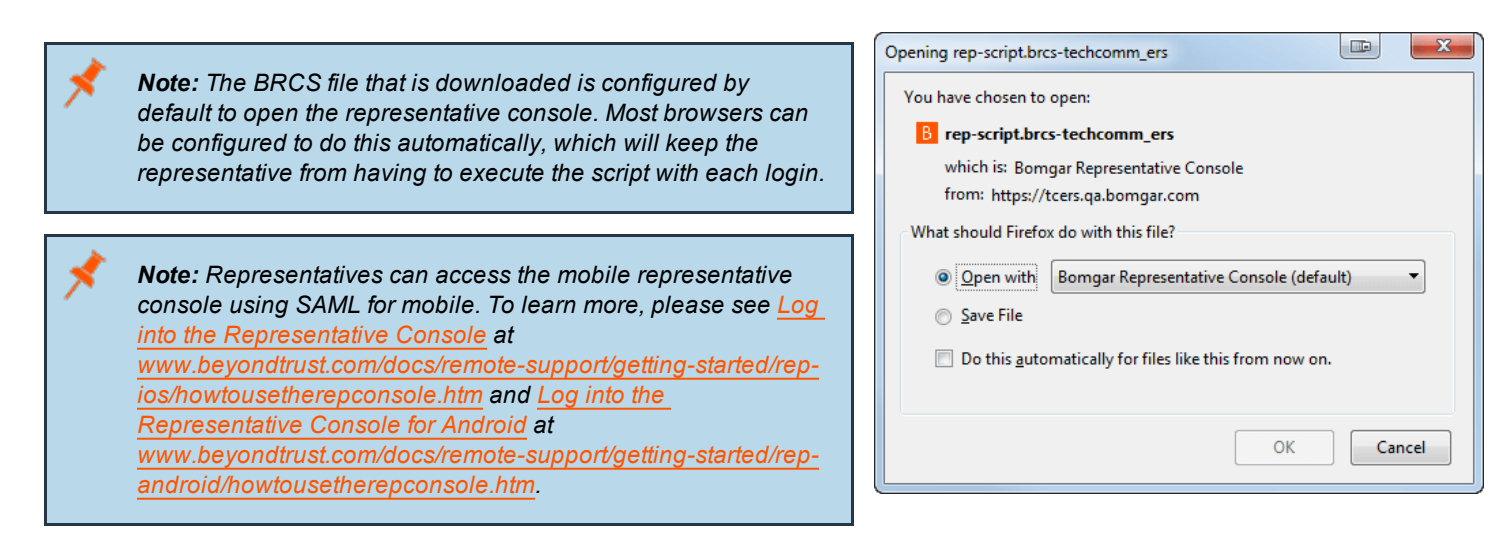

# **BeyondTrust**

#### <span id="page-7-0"></span>**Log into the /login Interface using SAML Credentials**

From the /login interface, select **Use SAML Authentication**.

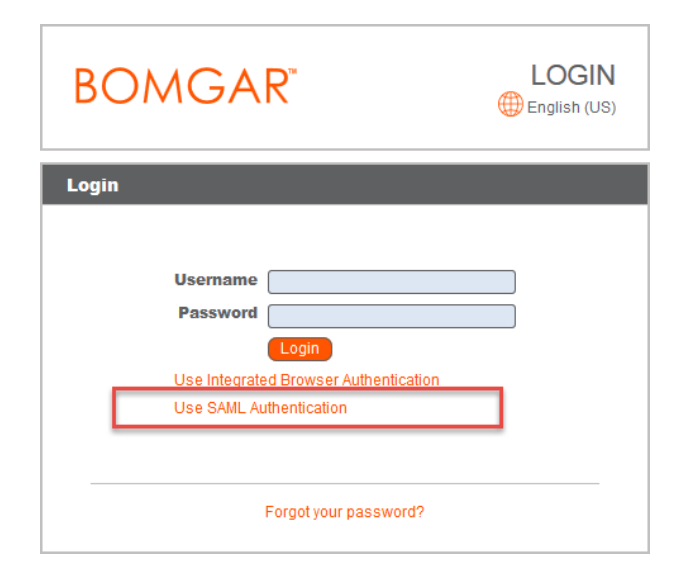

If you have not yet logged in to your identity provider, you will be redirected to their site to enter your credentials.

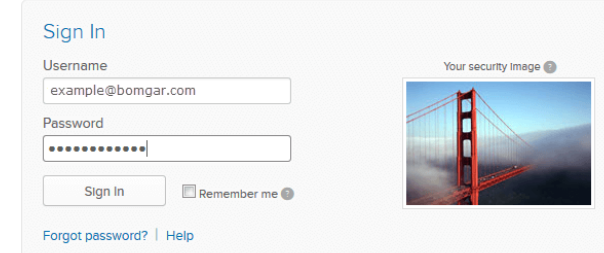

When you click **Sign In** you are taken to the /login interface.

Note: If you are already logged into your identity provider, then when you click Use SAML Authenticationto log in, you *are taken directly to the /login interface.*

#### <span id="page-7-1"></span>**Log into BeyondTrust from the Identity Provider Side**

Depending on your identity provider, you can opt to log into your BeyondTrust representative console or /login interface from the provider's web site. In this example, the provider has icons for the BeyondTrust applications. Simply log into your provider and click on the application you want to use .

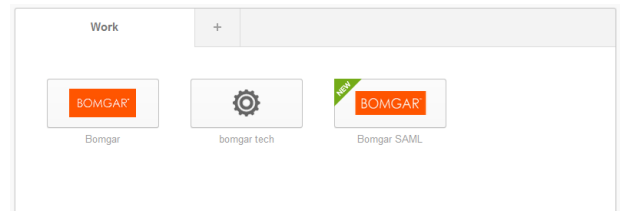

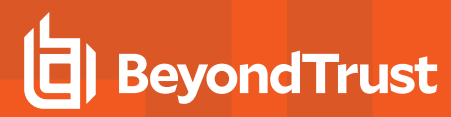

## <span id="page-8-0"></span>**Manage Security Providers: SAML Servers and Others**

#### **View Log**

View the status history or any errors for a security provider connection.

#### **Disable**

Disable this security provider connection. This is useful for scheduled maintenance, when you want a server to be offline but not deleted.

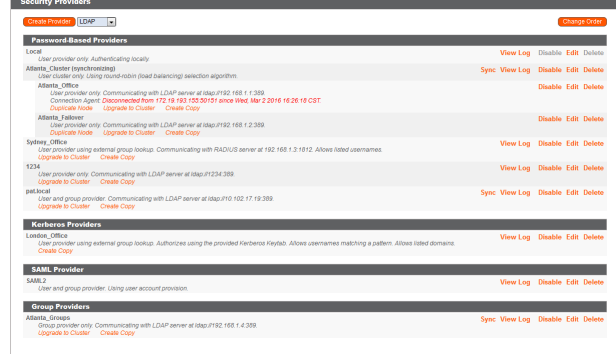